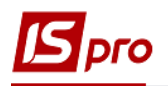

## **Створення Змін до кошторису**

Створення **Змін до кошторису** проводиться в підсистемі в підсистемі **Фінансове планування й аналіз** у модулі **Кошторис та план асигнувань.**

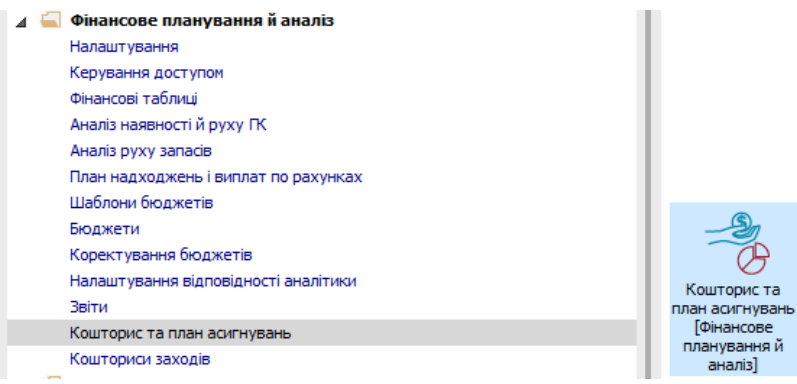

Для створення зміни до кошторису необхідно виконати наступні дії:

**1** На закладці **Реєстр кошторисів** встановити позначку по пункту меню **Вид** / **Кошторис зі змінами**.

- **2** В реєстрі кошторисів виділити курсором потрібний.
- **3** В нижній табличній частині на закладці **Зміни,** обрати місяць.

**4** Курсор встановити в табличну частину і натиснути іконку **Створити** або клавішу **Insert.**

**5** Заповнити поля. Обрати тип довідки, задати № довідки змін та реєстру, зазначити дату зміни, підставу. Заповнити **Коментар** та обрати вид коштів.

**6** Натиснути кнопку **ОК**.

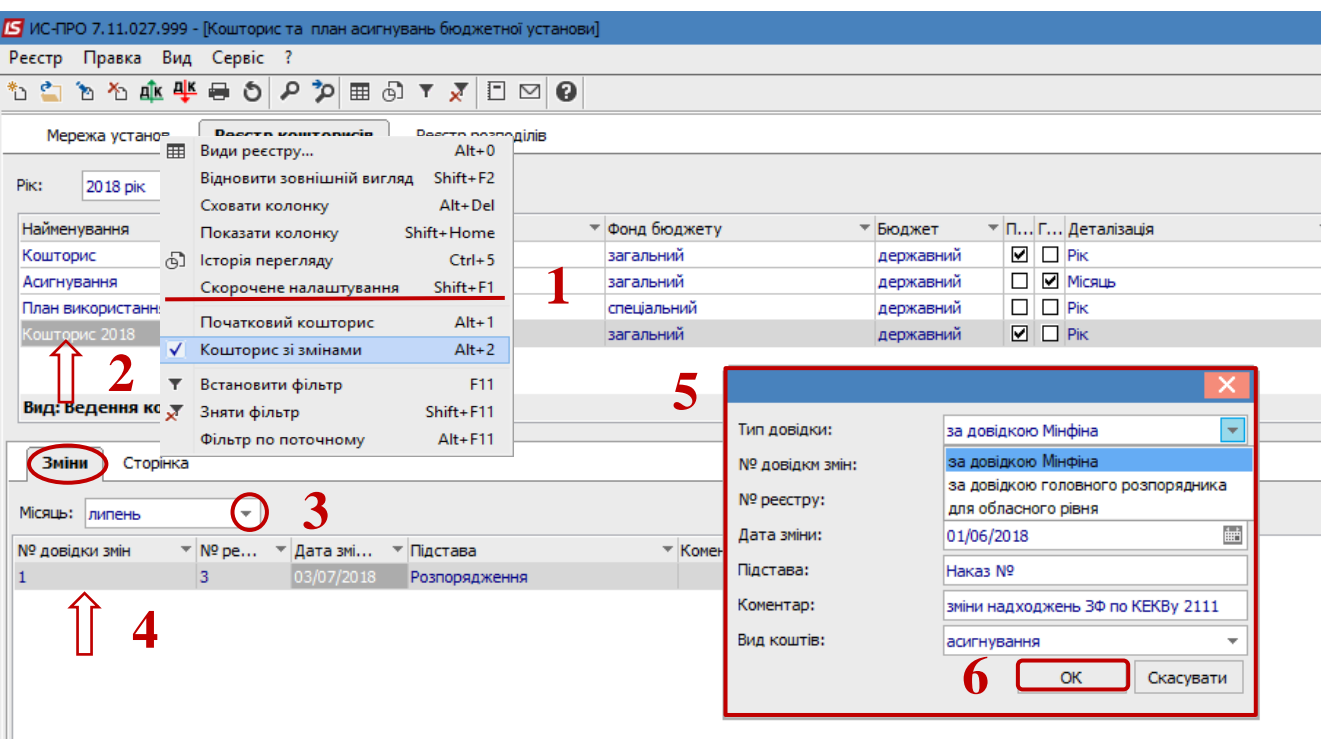

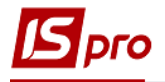

 Сформований документ відображається в реєстрі списків закладки **Зміни**. По натисканню на клавішу **Enter** відкриваємо створену **Зміну.**

 У вікні **Зміни** по пункту меню **Вид** / **Види реєстру** обрати потрібний **Вид** або **Деталізацію**.

Встановити курсор в стовпчик **Зміна** та ввести дані**.**

- Зберегти натиском на іконку **Дискета** або по клавіші **F2**
- Натиснути **Дт /Кт** синій, обрати типову операцію
- Натиснути **Дт / Кт** зелений, передати проводки в Головну книгу.

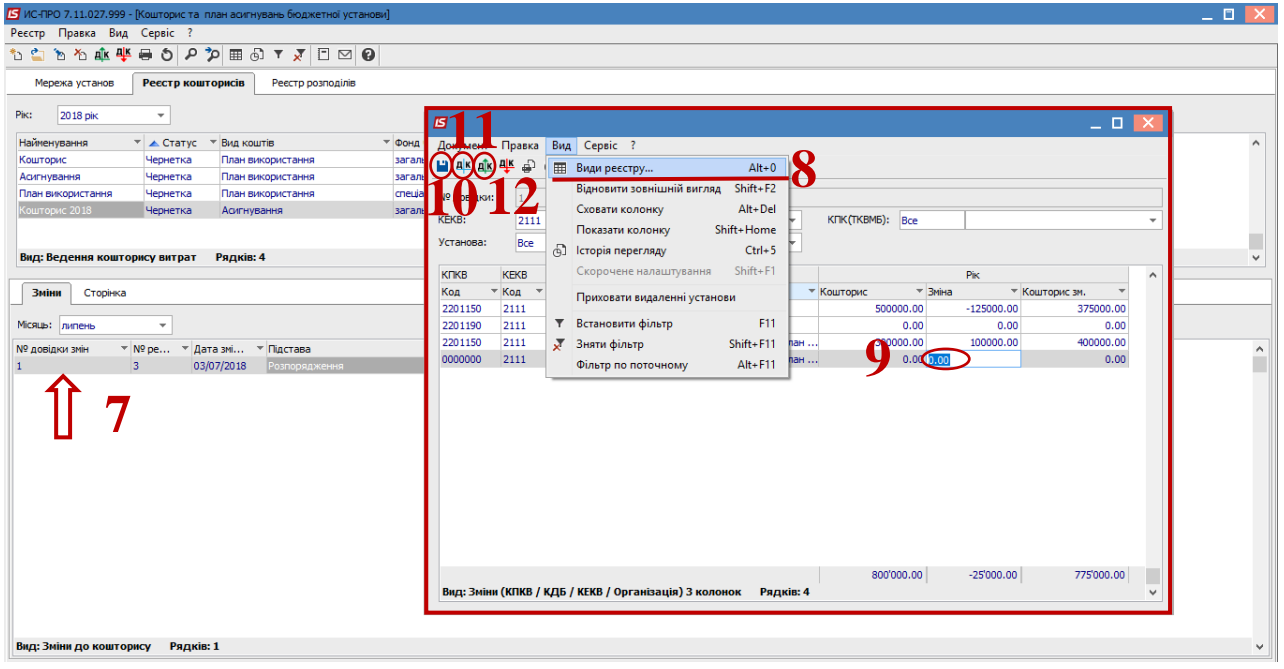